# CI ASSE

## **UPDATE VIA USB KEY**

## **Step 1. Download & Extract the Firmware ZIP Archive to a USB Key**

- Download the ZIP archive containing the Firmware package (USB Stick package) from the Classé Website to your localcomputer.
- Extract the firmware package to an empty USB key (formatted in Fat32 or EXFAT).
- A folder named "DeltaPRE" will be created at the root level of the USB key.

## **Step 2. Update Firmware using the USB Key**

- Turn off the Delta PRE using the rear Power Switch, then unplug the AC cord.
- Insert the USB Stick into the USB Slot.
- Plug the AC cord back into the Delta PRE, turn on the Delta PRE using the rear Power Switch.
- The Firmware Transfer and Firmware Update will begin automatically.
- A full Firmware Update takes may take up to 15 minutes.
- In the meantime, do not unplug the Delta PRE.

## **UPDATE VIA DELTA PRE'S WEB INTERFACE**

## **Step 1. Download & Extract the Firmware ZIP Archive to a Computer**

- Download the ZIP archive containing the Firmware package (Web interface package) from the Classé Website to your localcomputer.
- Extract the firmware package to an accessible location on your computer.
- A firmware package should be one file ending in ".FW".

#### **Step 2. Update Firmware using the Delta PRE web interface**

- Turn on the Delta PRE.
- Log onto Delta PRE web interface by opening a web browser and typing in http://xxx.xxx.xxx.xxx in the URL bar (where xxx.xxx.xxx.xxx is the IP address of the Delta PRE). The IP address can be found in the menu screen by navigating to: System Setup > Network.
- Click on the *Firmware* tab.
- Follow the instructions on the screen.
- A full Firmware Update may take up to 15 minutes.
- In the meantime, do not unplug the Delta PRE.

#### Delta PRE Firmware Update explained in detail

At the start of the update the Standby Button LED will remain off for a few seconds, followed by a quick blink of a red LED. The Standby Button LED will then change to "blinking blue".

During the Firmware Update the Standby Button LED will flash blue. However, there may be lengthy periods during which this LED will not be flashing at all. This is for instance the case when the Front-Panel processor is being updated.

A full Firmware update ends with the appearance of a Calibration Screen. Use a stylus to touch the calibration points as indicated on the screen. Once the calibration points have been touched, the Delta PRE enters its operating state (i.e. the white LED of the Standby Button will light up).

If conducted with a USB Key, you can now remove the USB key, the Delta PRE is ready for use.

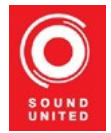